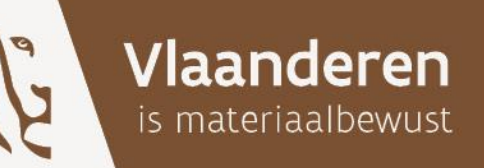

# **WEBLOKET IVS**

**WEBLOKET VOOR DOSSIERS EN SCHULDVORDERINGEN - HANDLEIDING**

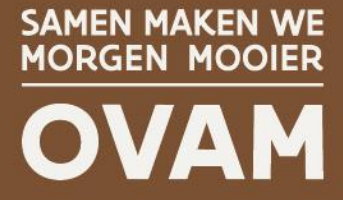

OVAM.VLAANDEREN.BE

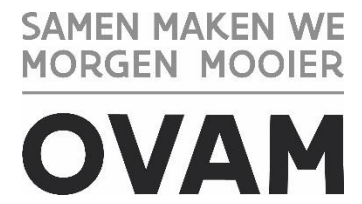

# **WEBLOKET IVSBLOKET IVS**

## Webloket voor dossiers en schuldvorderingen **Handleiding**

## Publicatiedatum / 15.01.2024

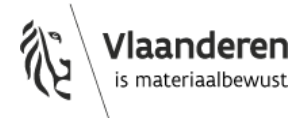

/ rapport

#### DOCUMENTBESCHRIJVING

- *Titel van publicatie:* Webloket IVS – Webloket voor dossiers en schuldvorderingen - Handleiding
- *Wettelijk Depot nummer:* D/2024/5024/01 *Trefwoorden: /*
- *Samenvatting:*

Deze brochure is bedoeld voor de gebruikers van het webloketivs. Zij biedt een handleiding hoe nieuwe gebruikers toegang kunnen krijgen. Ze legt uit hoe een opdrachtnemer voor specifieke opdrachten een schuldvordering kan indienen bij de OVAM. Tot slot lees je hierin hoe een gebruiker documenten kan uitwisselen met dit webloket.

- 
- *Datum publicatie:* 2024 *Prijs\*:* /
- *Begeleidingsgroep en/of auteur:* Christine Todts *Contactpersonen:* Christine Todts
- *Andere titels over dit onderwerp: /*
- *Verantwoordelijke Uitgever:* OVAM
- 

- *Aantal bladzijden:* 15 *Aantal tabellen en figuren: /*
	-
	-

U hebt het recht deze brochure te downloaden, te printen en digitaal te verspreiden. U hebt niet het recht deze aan te passen of voor commerciële doeleinden te gebruiken.

De meeste OVAM-publicaties kunt u raadplegen en/of downloaden op de OVAM-website: ovam.vlaanderen.be

\* Prijswijzigingen voorbehouden.

#### INHOUD

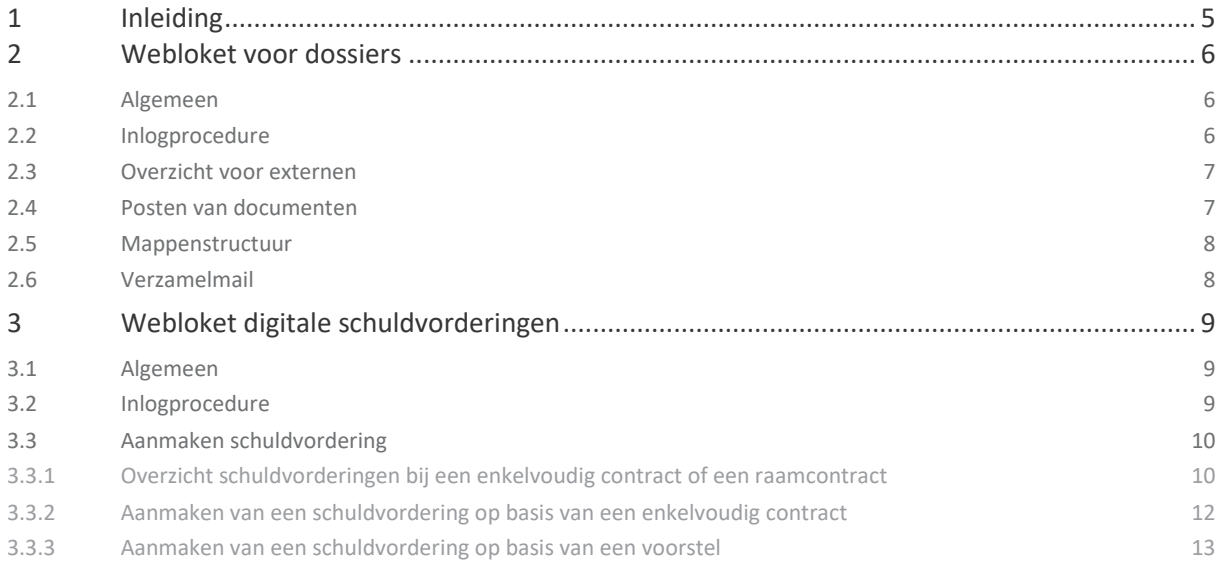

## <span id="page-4-0"></span>**1 INLEIDING**

Het webloket IVS biedt enerzijds de mogelijkheid om documenten uit te wisselen tussen de OVAM en externen. Anderzijds kan je via het webloket schuldvorderingen digitaal indienen bij en laten goedkeuren door de OVAM. Het webloket is specifiek voor de opvolging van ambtshalve opdrachten uitgevoerd in opdracht van de afdeling Bodembeheer, het vroegere IVS.

Voor vragen in verband met dit webloket kan u terecht op [webloketivs@ovam.be.](mailto:webloketivs@ovam.be) Problemen met het webloket kan u melden op ditzelfde adres.

Het is mogelijk maar niet de bedoeling dat u zelf een nieuwe login aanmaakt. Deze login kan worden aangevraagd via het contactadres [webloketivs@ovam.be.](mailto:webloketivs@ovam.be) Zodra de login is aangemaakt krijgt u een uitnodiging om in te loggen en een paswoord aan te maken. Deze uitnodiging is beperkt geldig. Bij problemen kan u best contact opnemen via bovenvermeld mailadres. Samen met de login wordt u een rol toegewezen. Deze rol bepaalt welke toegang u heeft tot het webloket IVS.

De databank voor het webloket IVS is gemeenschappelijk met andere toepassingen. Indien u toch zelf een login aanmaakt zal u merken dat u wel toegang heeft tot bepaalde toepassingen maar niet tot het webloket IVS.

Specifiek voor het webloket IVS zijn vier rollen beschikbaar:

- Dossierbehandelaar: de gebruiker kan documenten uitwisselen met het webloket voor specifieke dossiers.
- Financieel beheerder: de gebruiker kan een voorstel voor de uitvoering van een opdracht en schuldvorderingen indienen voor de eigen opdrachten.
- Verantwoordelijke: de gebruiker kan de rollen voor het webloket IVS van de eigen onderneming beheren. Deze rol wordt per onderneming bij voorkeur beperkt toegewezen.
- Screener: de gebruiker krijgt toegang tot een specifieke module nodig om een screeningsopdracht in voorbereiding op de ambtshalve uitvoering van onderzoeken te kunnen uitvoeren. De toekenning van deze rol is enkel zinvol voor de opdrachtnemer van zulke screeningsopdracht.

## <span id="page-5-0"></span>**2 WEBLOKET VOOR DOSSIERS**

## <span id="page-5-1"></span>2.1 ALGEMEEN

Het webloket dossiers biedt de mogelijkheid om documenten uit te wisselen tussen de OVAM en externen. Het biedt vooral een oplossing voor de vele mails en bijlagen die verzonden worden tijdens de uitvoering van een werf. Hiervoor hebt u de rol van dossierbehandelaar nodig.

## <span id="page-5-2"></span>2.2 INLOGPROCEDURE

Via <https://services.ovam.be/webloket-ivs/> krijgt u toegang tot het webloket. U wordt eerst omgeleid naar de OVAM- Login- pagina om u aan te melden. Hier wordt er gecontroleerd of u toegang heeft tot het webloket dossiers. De toegang tot een specifiek dossier wordt u verleend door de dossierhouder.

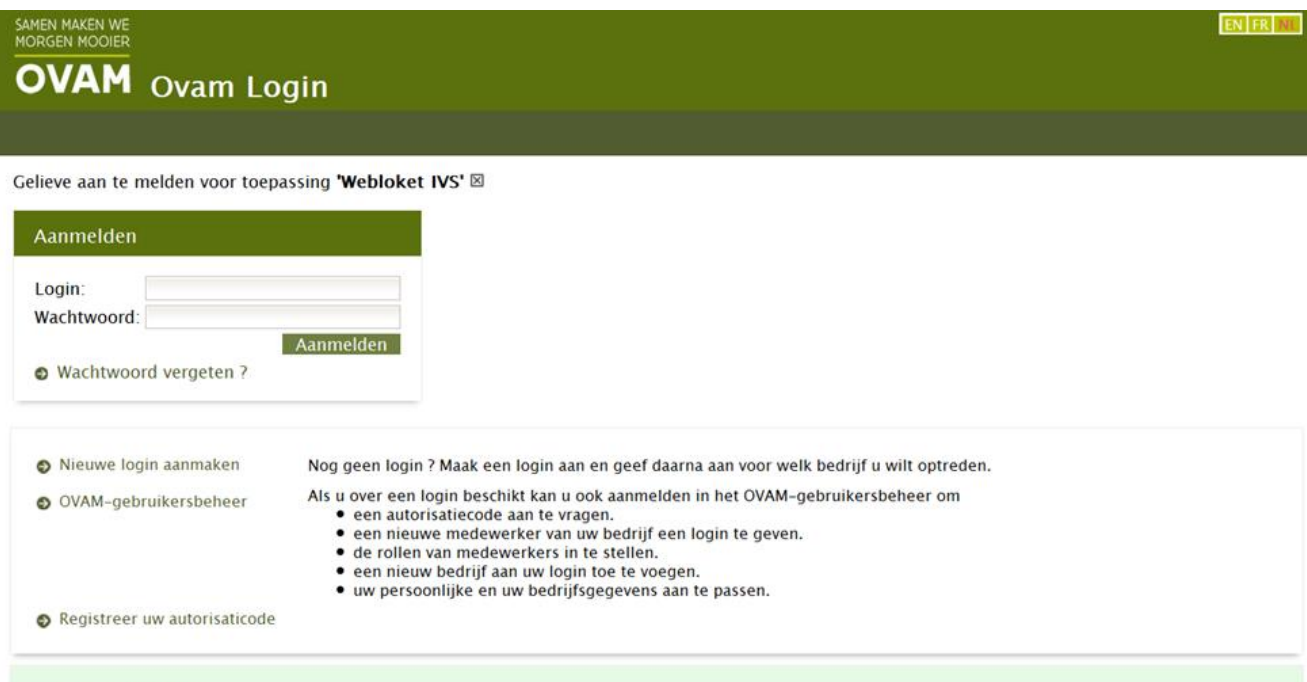

Problemen kan u melden aan de dossierhouder of via het contactadres: [webloketivs@ovam.be](mailto:webloketivs@ovam.be)

#### Wat is een autorisatiecode:

wat is een autorisatiecou.<br>Om te controleren of u toegang mag krijgen tot de dossiers van het bedrijf waarvoor u zich aanmeldt en om ook andere medewerkers toegang te kunnen geven tot deze gegevens, moet u een autorisatiec

## <span id="page-6-0"></span>2.3 OVERZICHT VOOR EXTERNEN

Elke firma aangemeld via LAA krijgt een overzicht van alle dossiers die werden toegewezen aan deze firma (onder "DOSSIERS"). Projectleiders van een firma kunnen zich abonneren op de dossiers die zij opvolgen ("GEABONNEERDE DOSSIERS").

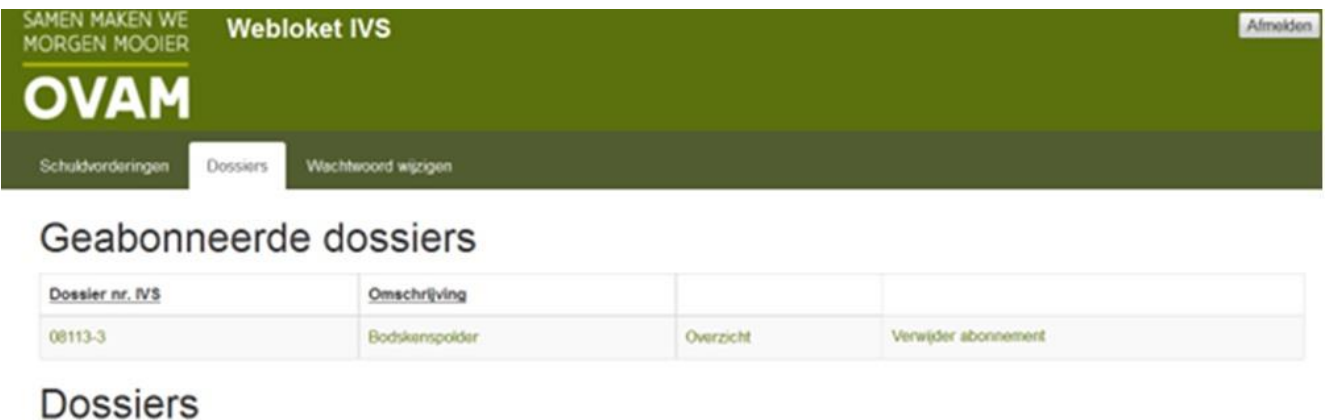

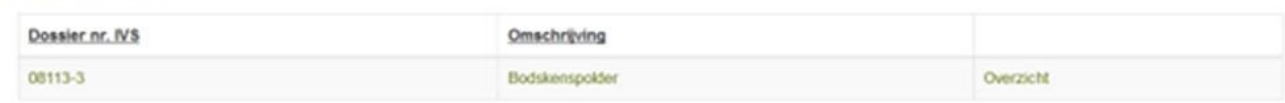

## <span id="page-6-1"></span>2.4 POSTEN VAN DOCUMENTEN

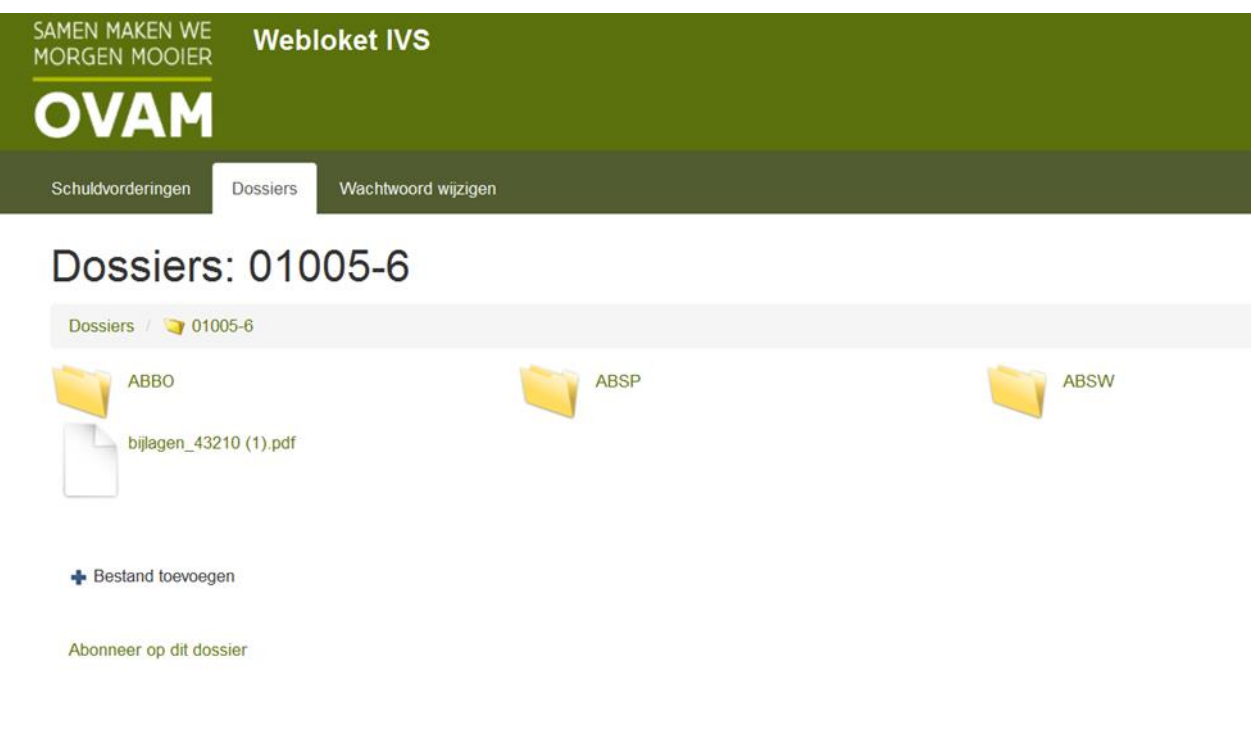

Binnen een dossier kan u bestanden opladen. Aan elk bestand kan u ook een korte beschrijving geven.

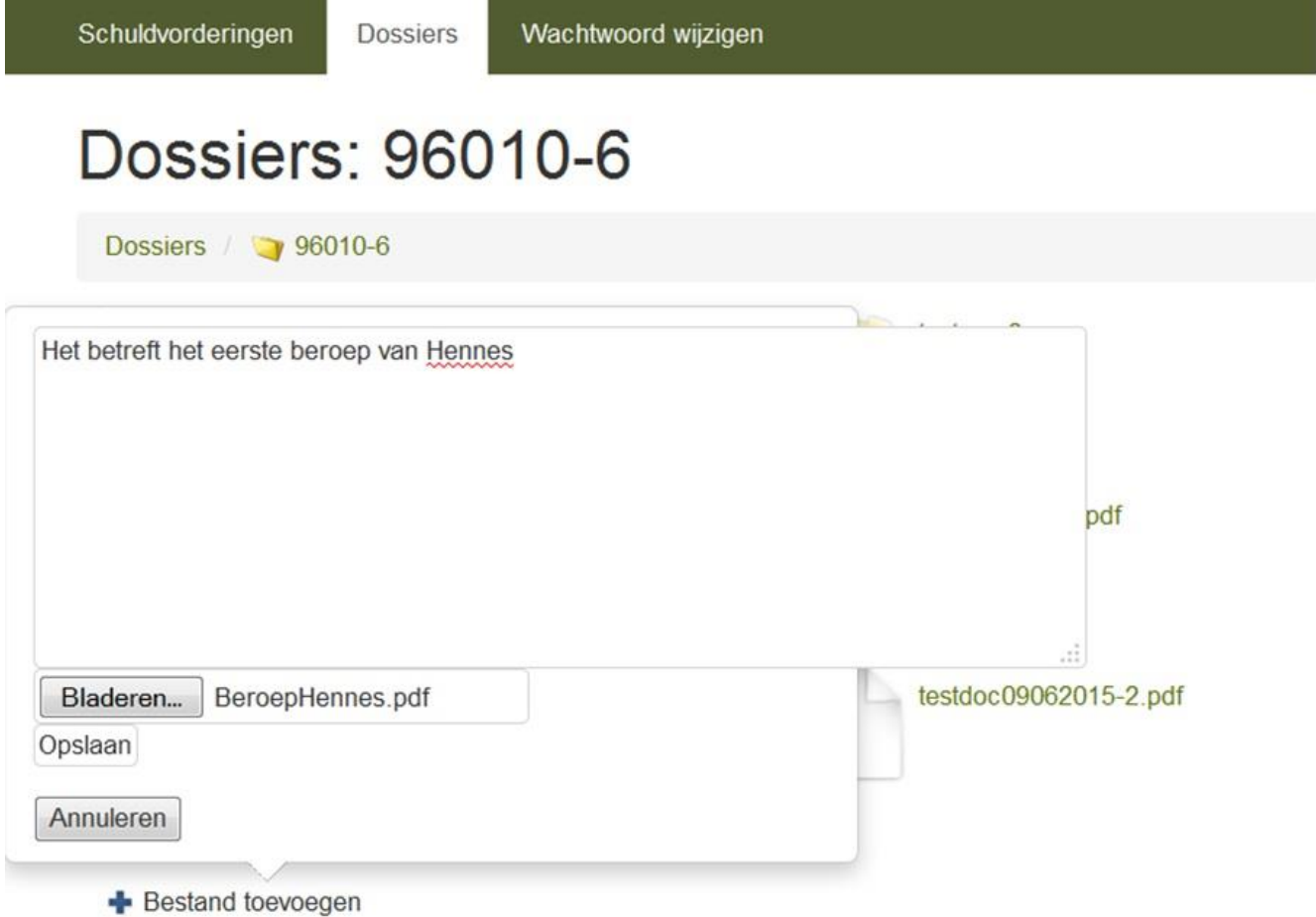

## <span id="page-7-0"></span>2.5 MAPPENSTRUCTUUR

De mappenstructuur die in het webloket wordt weergegeven kan enkel door de OVAM-dossierhouder worden aangepast.

## <span id="page-7-1"></span>2.6 VERZAMELMAIL

Elke avond ontvangen alle betrokkenen van het project alle documenten die in het webloket werden gepost voor dat specifieke dossier. Dit op voorwaarde dat zij zich geabonneerd hebben op dit dossier. Deze mail bevat een rechtstreeks link naar het webloket.

## <span id="page-8-0"></span>**3 WEBLOKET DIGITALE SCHULDVORDERINGEN**

## <span id="page-8-1"></span>3.1 ALGEMEEN

Via het webloket IVS kan je schuldvorderingen digitaal indienen bij en laten goedkeuren door de OVAM. Daarnaast kan de dossierhouder, via het webloket, vragen om een voorstel voor de uitvoering van een deelopdracht in te dienen. Hiervoor hebt u de rol van financieel beheerder nodig.

## <span id="page-8-2"></span>3.2 INLOGPROCEDURE

Via <https://services.ovam.be/webloket-ivs/> krijgt u toegang tot het webloket. U wordt eerst omgeleid naar de OVAM-Login-pagina om u aan te melden. Hier wordt er gecontroleerd of u toegang heeft tot het webloket dossiers. De toegang tot een specifiek dossier wordt u verleend door de dossierhouder.

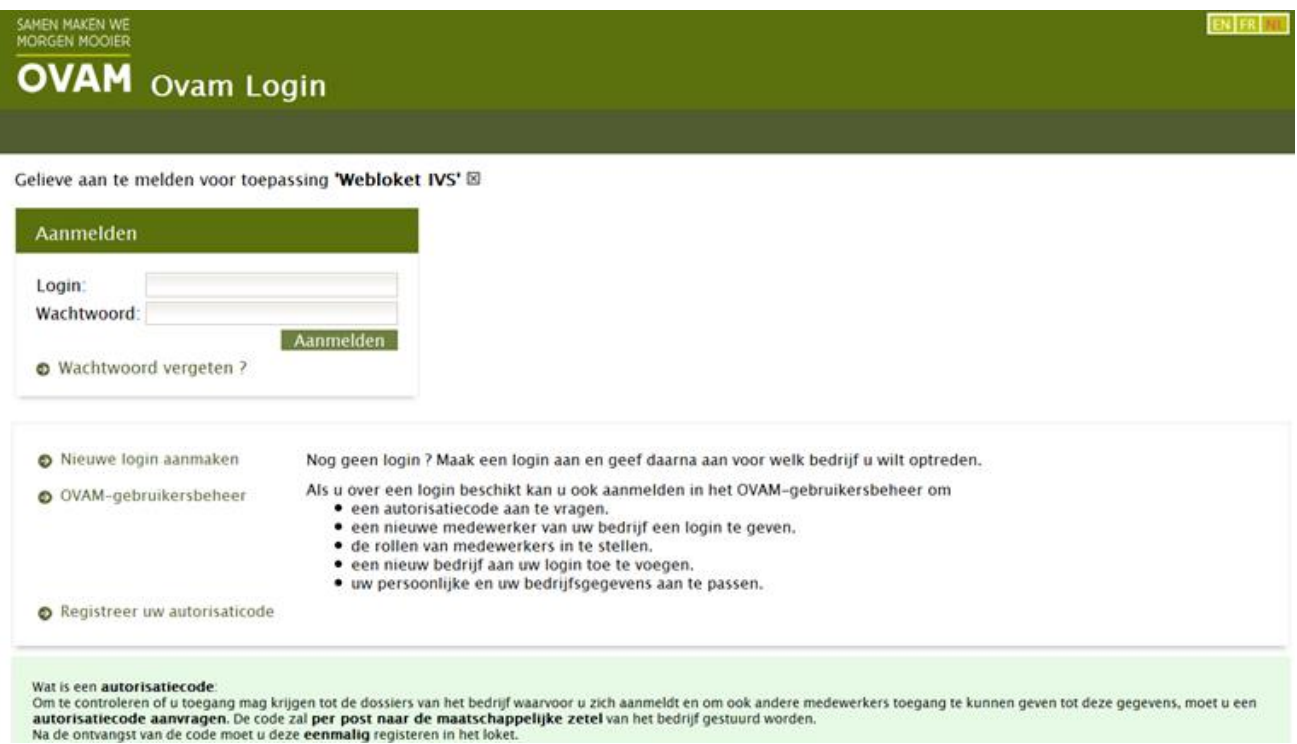

Problemen kan u melden aan de dossierhouder of via het contactadres: [webloketivs@ovam.be](mailto:webloketivs@ovam.be)

Na het inloggen komt u in het onderstaande scherm terecht:

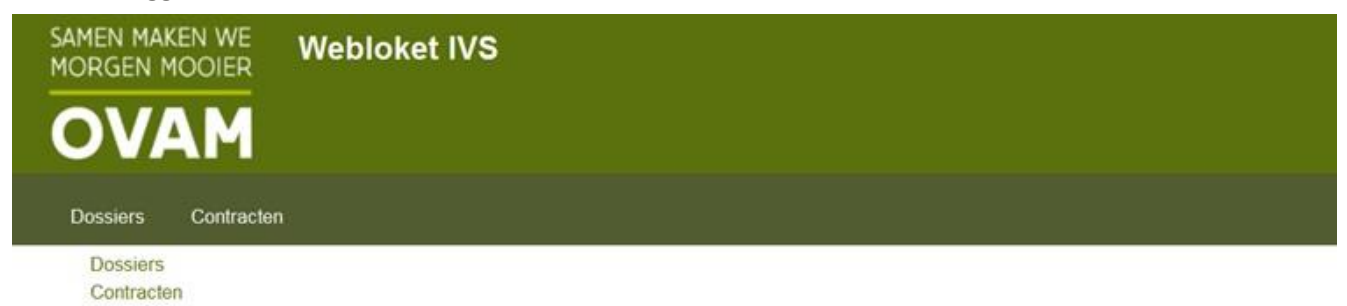

## <span id="page-9-0"></span>3.3 AANMAKEN SCHULDVORDERING

Kies "contracten" om een overzicht te krijgen van alle gegunde bestekken van het bedrijf. Om de schuldvordering aan te maken abonneert u zich op een bepaald contract (bestek) waarvoor u binnen uw bedrijf bevoegd bent. Zodra u bent geabonneerd op een bepaald bestek kan u een schuldvordering aanmaken.

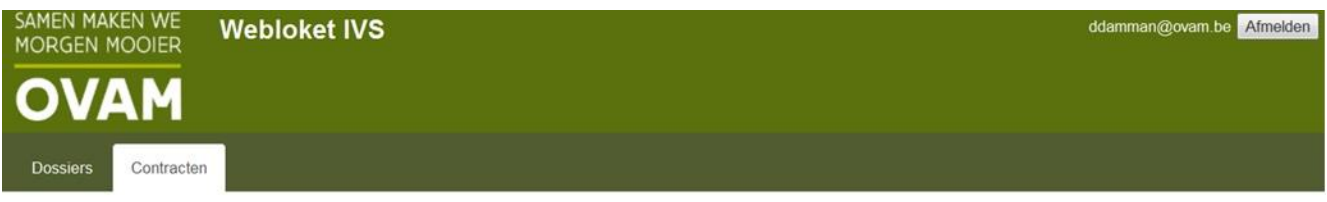

### **Bestekken**

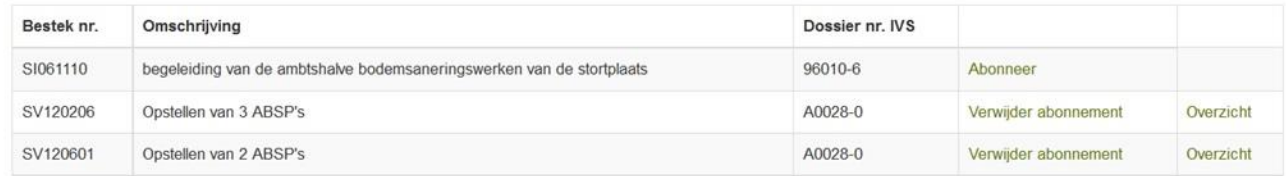

<span id="page-9-1"></span>**3.3.1 Overzicht schuldvorderingen bij een enkelvoudig contract of een raamcontract**

Hieronder vindt u enkele contracten die de opdrachtnemer beheert:

#### **3.3.1.1 Enkelvoudig contract**

Klik op "overzicht" van contract SI061110 om alle schuldvorderingen te zien die bij dit enkelvoudig contract (1 contract = 1 dossier) horen.

Hieronder worden alle schuldvorderingen weergegeven die bij contract SI061110 horen.

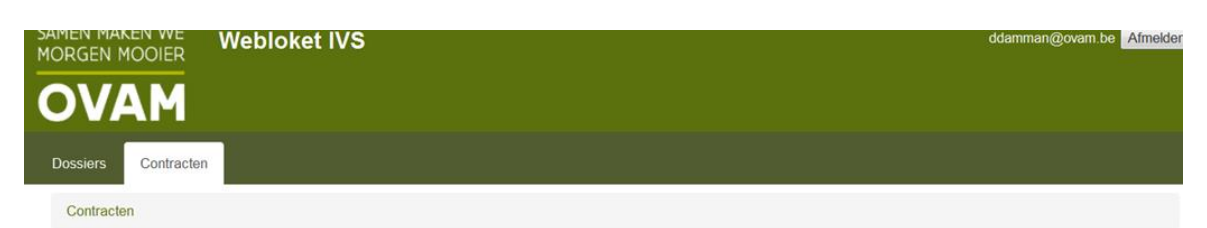

#### Bestek: SI061110 begeleiding van de ambtshalve bodemsaneringswerken van de stortplaats

#### Schuldvorderingen

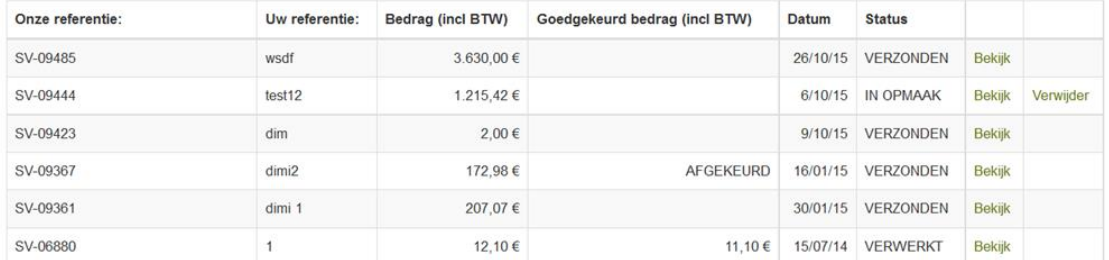

Via "bekijk" ziet u een gedetailleerd overzicht van de schuldvordering.

#### **3.3.1.2 Raamcontract**

Bij een raamcontract komt u via "overzicht" in het scherm van deelopdrachten die bij het raamcontract horen. Een raamcontract bevat meerdere dossiers

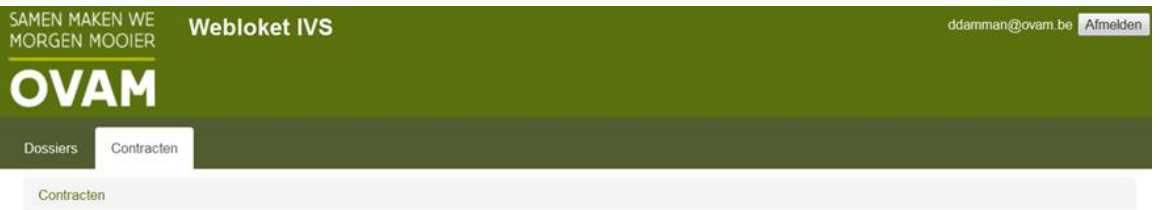

#### Bestek: SV120601 Opstellen van 2 ABSP's

#### Deelopdrachten

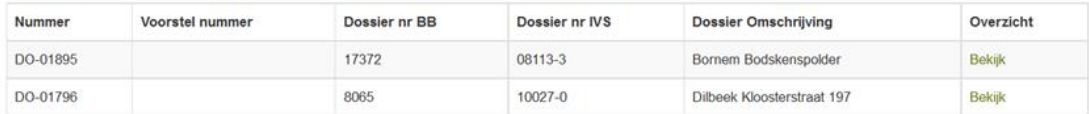

#### Schuldvorderingen

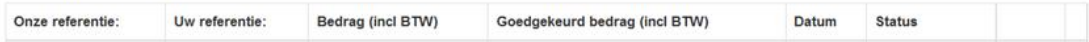

Hierboven werden twee deelopdrachten toegevoegd aan het raamcontract SV120601. Via "bekijk" krijgt u een overzicht van alle ingediende schuldvorderingen die bij een deelopdracht horen.

Hieronder vindt u een overzicht van de schuldvorderingen voor de deelopdracht Bornem Bodskenspolder.

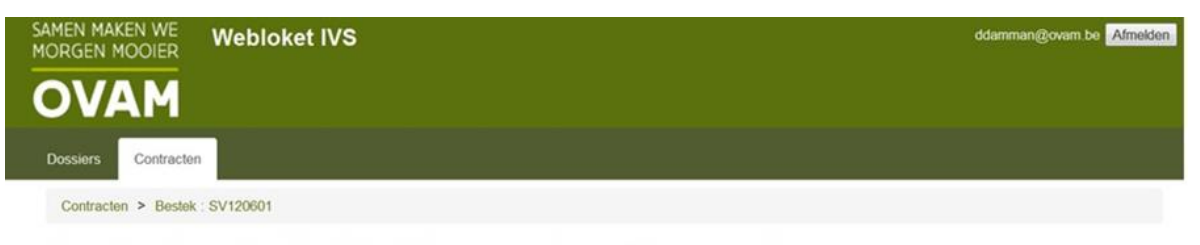

### Deelopdracht: 08113-3 Bornem Bodskenspolder

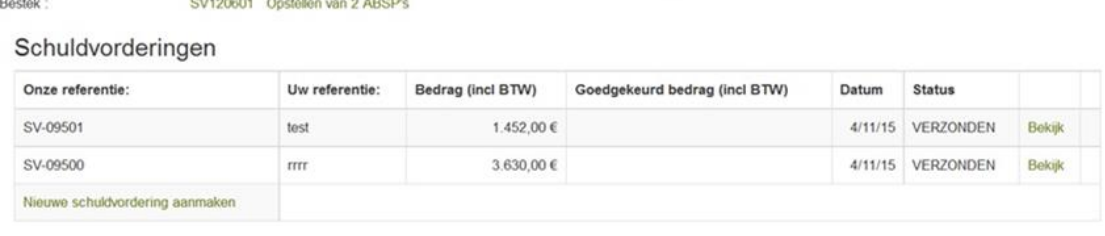

#### <span id="page-11-0"></span>**3.3.2 Aanmaken van een schuldvordering op basis van een enkelvoudig contract**

Onderaan het scherm 'overzicht van schuldvorderingen' klikt u op 'nieuwe schuldvordering aanmaken'. Via deze link bereikt u onderstaand scherm:

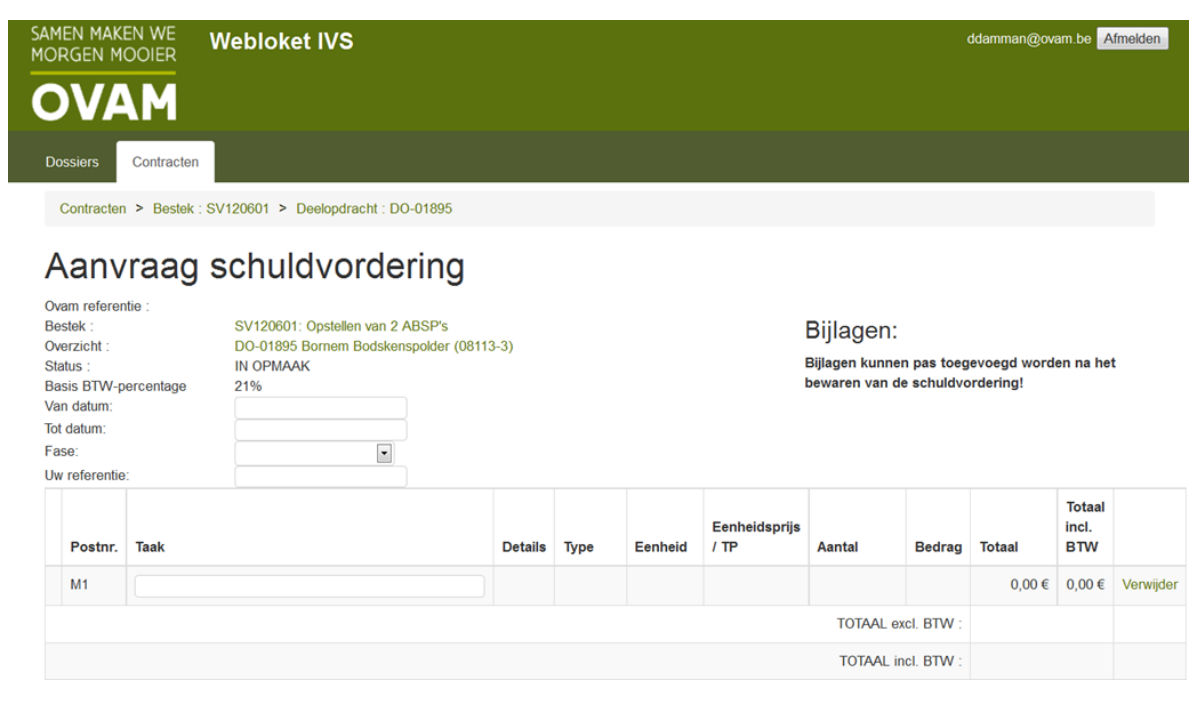

U kan nu een schuldvordering aanmaken.

Vul bovenaan de periode in (van datum – tot datum). Vul uw eigen referentie in en de aantallen van de betreffende periode. Je kan meerwerken toevoegen via een veld M (1, 2, …). De schuldvordering kan geëxporteerd worden naar excel of pdf.

Na het invullen klikt u op 'Bewaar en Herbereken'. Voeg dan eventuele bijlagen toe. Klik 'Verzenden' om de schuldvordering te verzenden. Hierna wordt de ingediende schuldvordering vergrendeld. Ze kan dus niet meer worden aangepast.

Zodra de OVAM de schuldvordering heeft goedgekeurd, wordt er een bevestigingsmail verstuurd naar de indiener van de schuldvordering. In het webloket staat de schuldvordering nu als verwerkt. U vindt hier ook een pdf (antwoord schuldvordering) met de gegevens voor de opmaak van de factuur. De OVAM kan de schuldvordering ook afkeuren of gedeeltelijk goedkeuren.

#### <span id="page-12-0"></span>**3.3.3 Aanmaken van een schuldvordering op basis van een voorstel**

Er kunnen schuldvorderingen worden aangemaakt op basis van een voorstel. Hiervoor moet natuurlijk eerst een voorstel worden aangemaakt en goedgekeurd.

#### **3.3.3.1 Aanmaken van een voorstel**

Het aanmaken van een voorstel is verplicht bij sommige raamcontracten. De opdrachtnemer verneemt via mail dat de OVAM een aanvraag heeft ingediend.

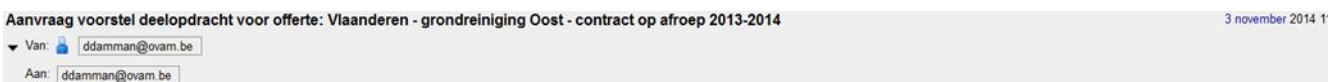

Aanvraag voorstel deelopdracht voor offerte: Vlaanderen - grondreiniging Oost - contract op afroep 2013-2014 http://test-in.ovam.be/pad-webloket/webloket/offerte/96/voorstel/81 Graag een voorstel voor de ontgraving van een teerput te Aalst. in bijlage vindt u alle technische informatie.

#### De mail vermeldt een directe link naar het webloket.

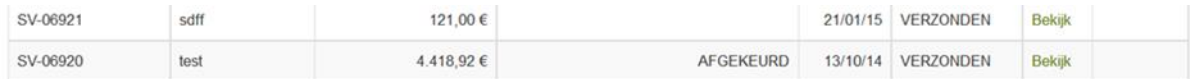

#### Voorstellen

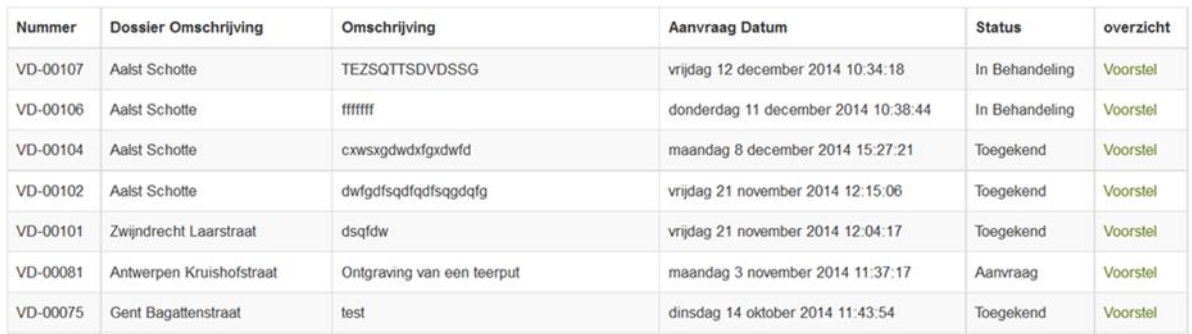

Hierboven ziet u enkele statussen van voorstellen (aanvraag toegekend, in behandeling). De opdrachtnemer kan nu een voorstel aanmaken op basis van het raamcontract.

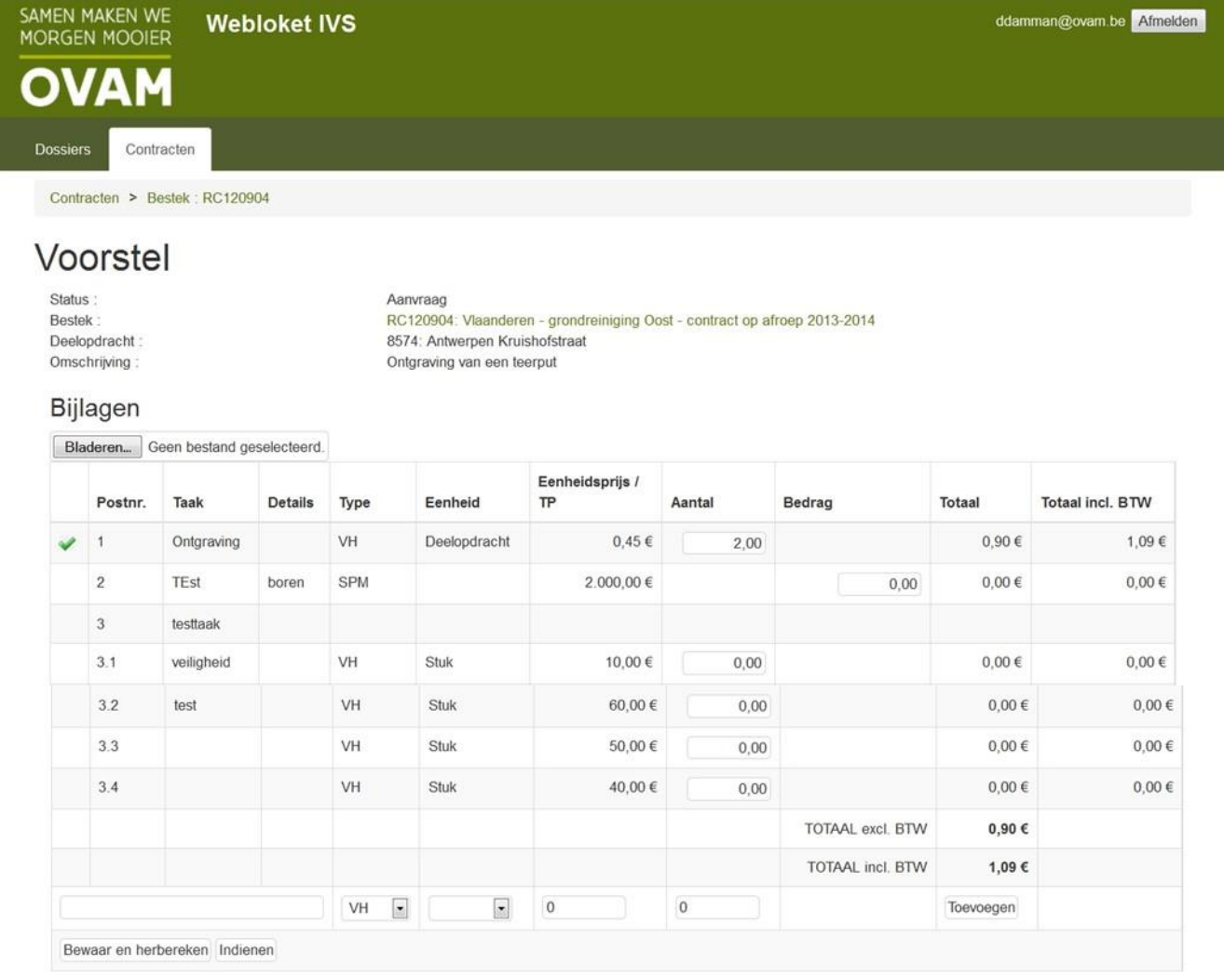

Exporteer meetsaat naar: PDF Excel

Rechtsboven kunt u de bijlagen downloaden. Vul de aantallen in die nodig zijn voor de uitvoering van de deelopdracht en voeg nieuwe posten toe.

Druk dan op 'bewaar en indienen' en voeg eventueel nog bijlagen toe. Na het verzenden wordt het voorstel vergrendeld.

Zodra de OVAM het voorstel heeft goedgekeurd of afgekeurd met opmerkingen krijgt de opdrachtnemer een mail.

#### **3.3.3.2 Aanmaken van de schuldvordering**

Na goedkeuring van het voorstel kunnen er op basis van het voorstel schuldvorderingen worden ingediend. De groene vinkjes zijn de posten van het goedgekeurde voorstel. Voor de volledigheid worden ook alle andere posten weergegeven (zonder groen vinkje).

Ook indien deze niet in het raamcontract of goedgekeurd voorstel staan, kunnen er bij de opmaak van een schuldvordering nog posten worden toegevoegd (meerwerk).

De verdere afhandeling van de schuldvordering gebeurt identiek zoals beschreven staat onder 3.3.2 Aanmaken van een schuldvordering op basis van een enkelvoudig contract.